# **Erstellen eines Grundwassermodells mit ASMWIN.**

Download des Programms und englische Anleitung: http://www.ifu.ethz.ch/publications/software/asmwin

### **1 File**

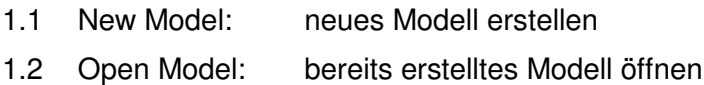

### **2 Grid**

- 2.1 Mesh Size: Anzahl und Grösse der gewünschten Zellen für das Modell angeben.
	- Zellen mit unterschiedlichen Abmessungen erstellen: Das Gitternetz wird normal erstellt. Anschliessend klickt man in eine Zelle und gibt die gewünschte Breite und Höhe an.  $Column = Spalte$ ,  $Row = Zeile$
- 2.2 Aquifer Type:  $\rightarrow$  gespannt = confined / ungespannt = unconfined  $\rightarrow$  isotrop = 1 / anisotrop
- 2.3 Boundary Conditions: (Randbedingungen)
- 2.3.1 Flow Model: Fliessmodell: Zellen als aktiv, unaktiv oder fest definieren.
	- aktiv = 1: Programm berechnet Piezometerhöhen
	- unaktiv = 0: keine Piezometerhöhen möglich (z.B. Fundament)
	- fest = -1: Piezometerhöhe wird definiert und bleibt unverändert
	- Zelle mit der rechten Maustaste anklicken und den gewünschten Wert eingegeben.
	- Alle Zellen auf einmal definieren: Menü "Value" > "Matrix" > "Reset" und Wert angeben.
- 2.4 Aquifer Top: maximal erreichbare Höhe des Grundwassers
- 2.5 Aquifer Bottom: Sohle des Grundwassers

# **3 Parameters**

- 3.1 Time: bei uns immer stationär: "Steady-State"
- 3.2 Initial Hydraulic Heads:

 Start-Piezometerhöhen der definierten Zellen (siehe Kap. 2.3.1) für die Berechnung festlegen: aktive Zellen: Startwert wird durch Berechnung geändert unaktive Zellen: keine Berechnung feste Zellen: Piezometerhöhen bleiben nach Berechnung unverändert

3.3 Hydraulic Conductivity: Leitfähigkeit bei **ungespanntem Aquifer**: k-Wert 3.4 Transmissivity: Durchlässigkeit bei **gespanntem Aquifer**:  $T = k$ -Wert  $*$  Schichtdicke 3.5 Effective Porosity: Porosität des Bodens  $0,25 = 25\%$  (1 m<sup>3</sup> Boden enthält 0,25 m<sup>3</sup> Wasser)

#### **4 Packages** (für Berechnung nicht zwingend nötig)

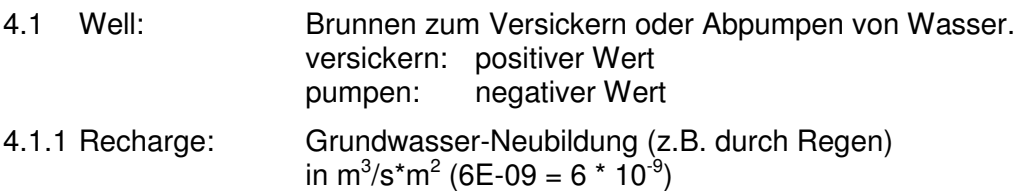

#### **5 Run**

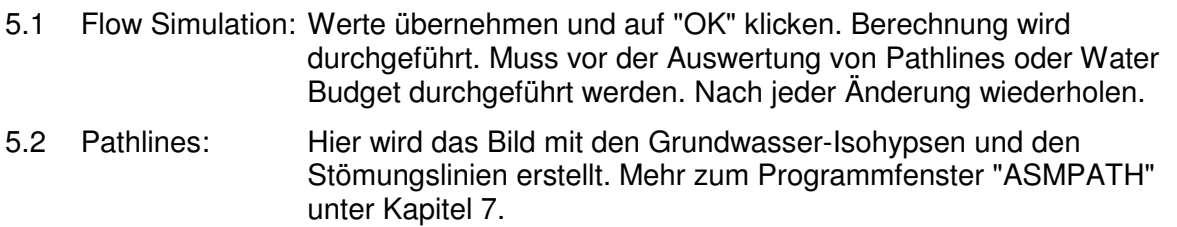

# **6 Tools**

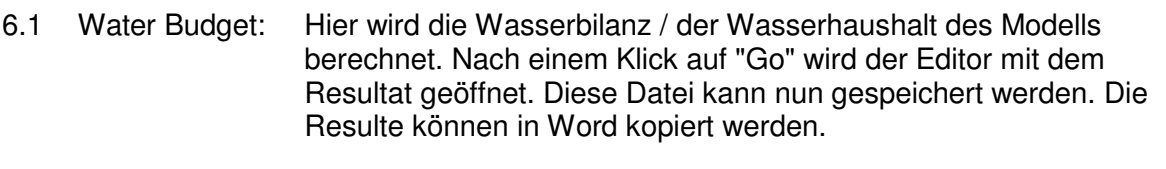

- Damit die Darstellung in Word übernommen wird, muss die Schriftart "Lucida Console" gewählt werden.
- Soll die Auswertung nur für einzelne Bereiche des Modells erfolgen, müssen verschiedene Zonen definiert werden: Dazu klickt man im Fenster auf "Zones" und gibt den gewünschten Zellen mit einem Rechtsklick eine Nummer. In der Auswertung wird nun für jede Zone die Wasserbilanz ausgewertet.
- 6.2 Results Extractor: Unter "Result Type" auswählen, was ausgewertet werden soll. Anschliessend auf "Read" klicken, damit die Ausgabe aktualisiert wird. Hydraulic Head = Piezometerhöhen.

# **7 ASMPATH**

Wählt man unter "Run" > "Pathlines" (siehe Kap. 5.2) so öffnet sich ein neues Fenster. Hier können die Stömungslinien und weitere Parameter dargestellt werden.

7.1 Options > Environment:

Damit die Isohypsen sichtbar werden, muss man etwa in der Mitte unter "Contours" den Haken bei "visible" setzen. Bei Bedarf kann auch die Farbe angepasst werden. Auch die Abstände zwischen den Linien kann unter "Interval" definiert werden. Damit sichtbar wird, in welche Richtung das Wasser strömt kann ganz unten bei "Velocitiy Vectors" der Haken gesetzt werden.

7.2 Stromlinien erstellen:

Damit Stromlinien erstellt werden können, muss zuerst Farbe ins Wasser gegeben werden. Dazu klickt man mit der Maus an die gewünschte Stelle oder zieht ein Fenster auf und definiert anschliessend wo und wie viele Punkte in die Zellen gesetzt werden sollen. Auch die Farbe kann angepasst werden. Mit den Play-Knöpfen beginnen die Linien zu fliessen.

Sollen diese Punkte in mehreren Modellen an derselben Stelle verwendet werden. Lohnt es sich, diese zu exportieren: Unter "File" > "Save Particles as" kann der Speicherort definiert werden. Mit "File" > "Load Particles" werden sie wieder geladen.

Wurden die Punkte an einer falschen Stelle gesetzt, kann man sie unter "Run" > "Delete all Particles" wieder entfernen.

7.3 Bilder speichern (gilt auch für andere Programmfenster): Nachdem alle Einstellungen gemacht wurden, kann das Bild unter "File" > "Save Plot as" auf die Festplatte gespeichert werden. Unter Format "BMP" wählen, damit das Bild in Word eingefügt werden kann.